## **11.2.1. Дипломын дугаар хуваарилах**

Дипломын дугаар хуваарилах үйлдлийг дараах дарааллаар хийнэ. **Үүнд:**

- 1. **Дипломын дугаар, захиалга** ерөнхий цэсийг сонгоно.
- 2. Дипломын дугаар, захиалга дэд хэсгээс **дипломын дугаар**ыг сонгоно.
- 3. Цонхны баруун дээд буланд байрлах **дугаар хуваарилах** товчийг дарна.
- 4. Боловсролын баримт бичиг хуваарилах цонхны мэдээллийг оруулаад **хуваарилах** товч дарна.

Дипломын дугаар хуваарилах үйлдлийн дэлгэрэнгүй тайлбар:

1. **Дипломын дугаар, захиалга** ерөнхий цэсийг сонгоно.

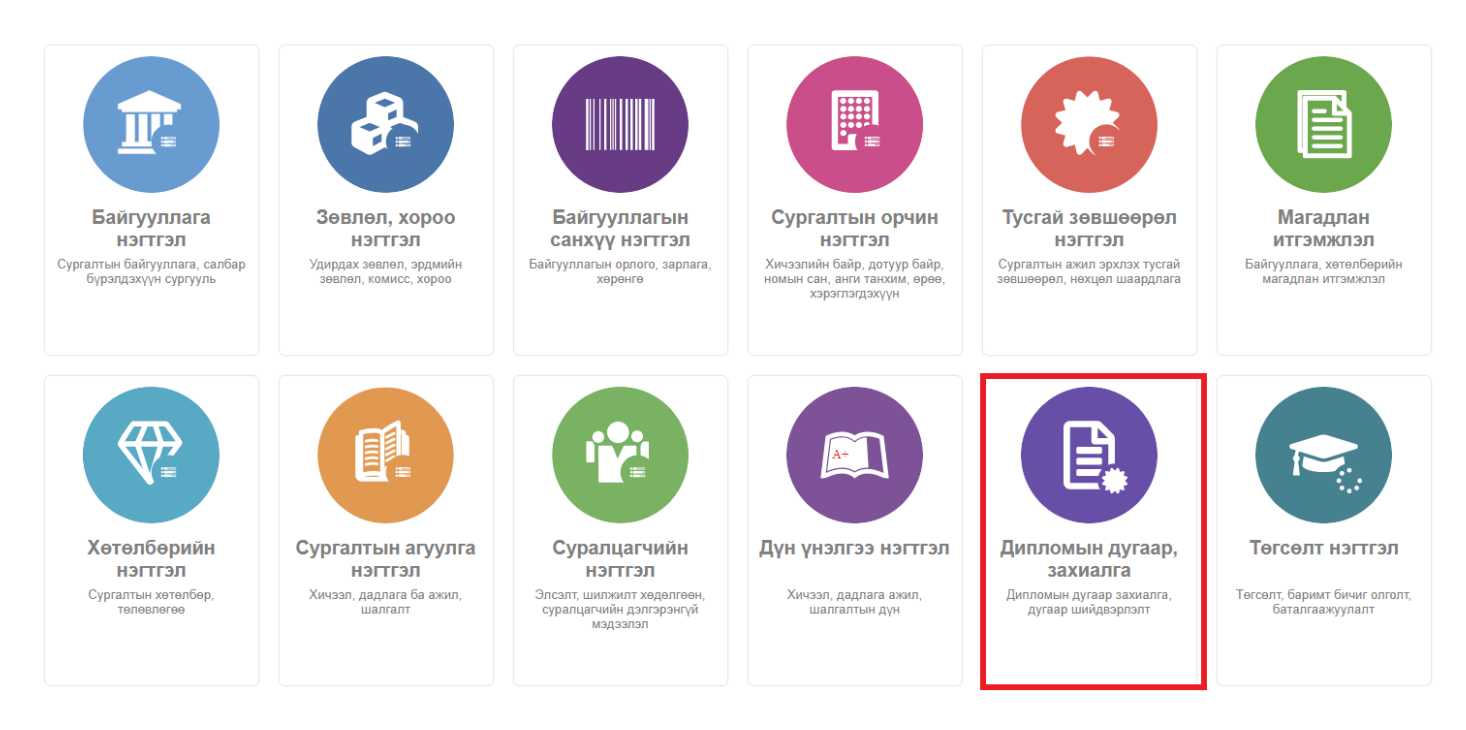

2. Дипломын дугаар, захиалга дэд хэсгээс **дипломын дугаар**ыг сонгоно.

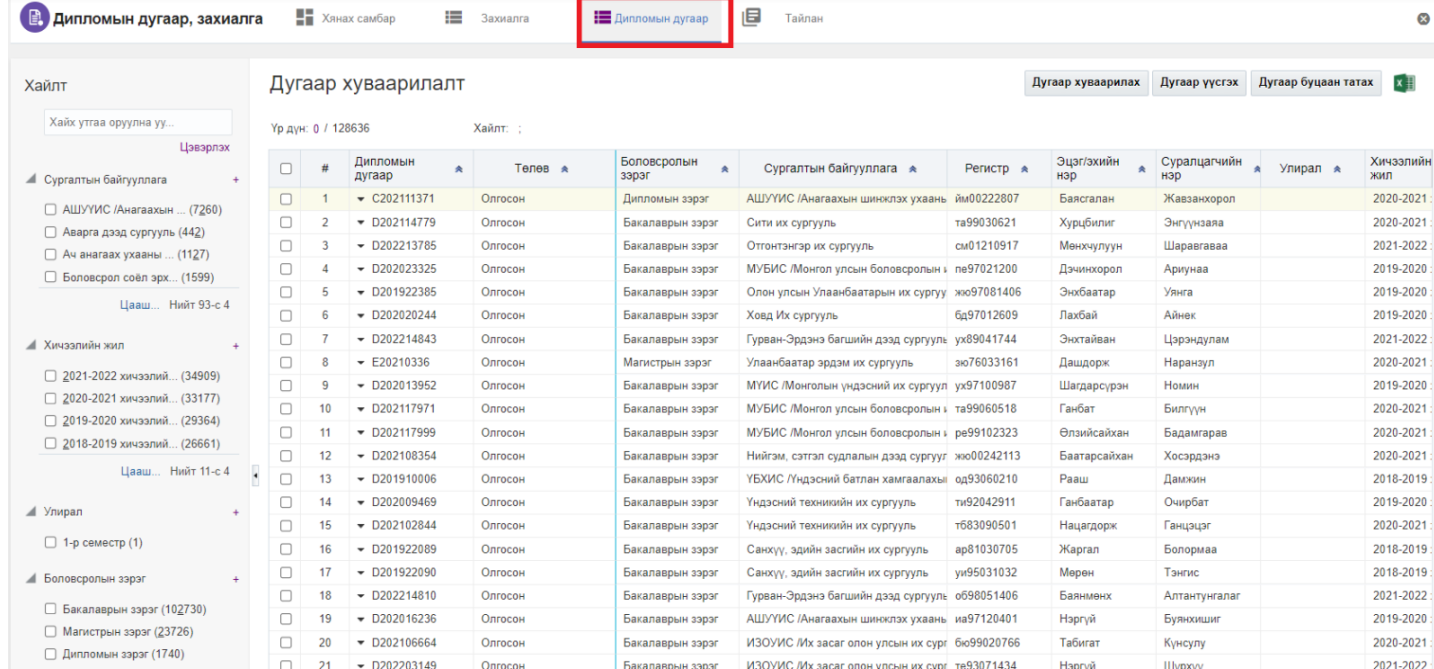

## 3. Цонхны баруун дээд буланд байрлах **дугаар хуваарилах** товчийг дарна.

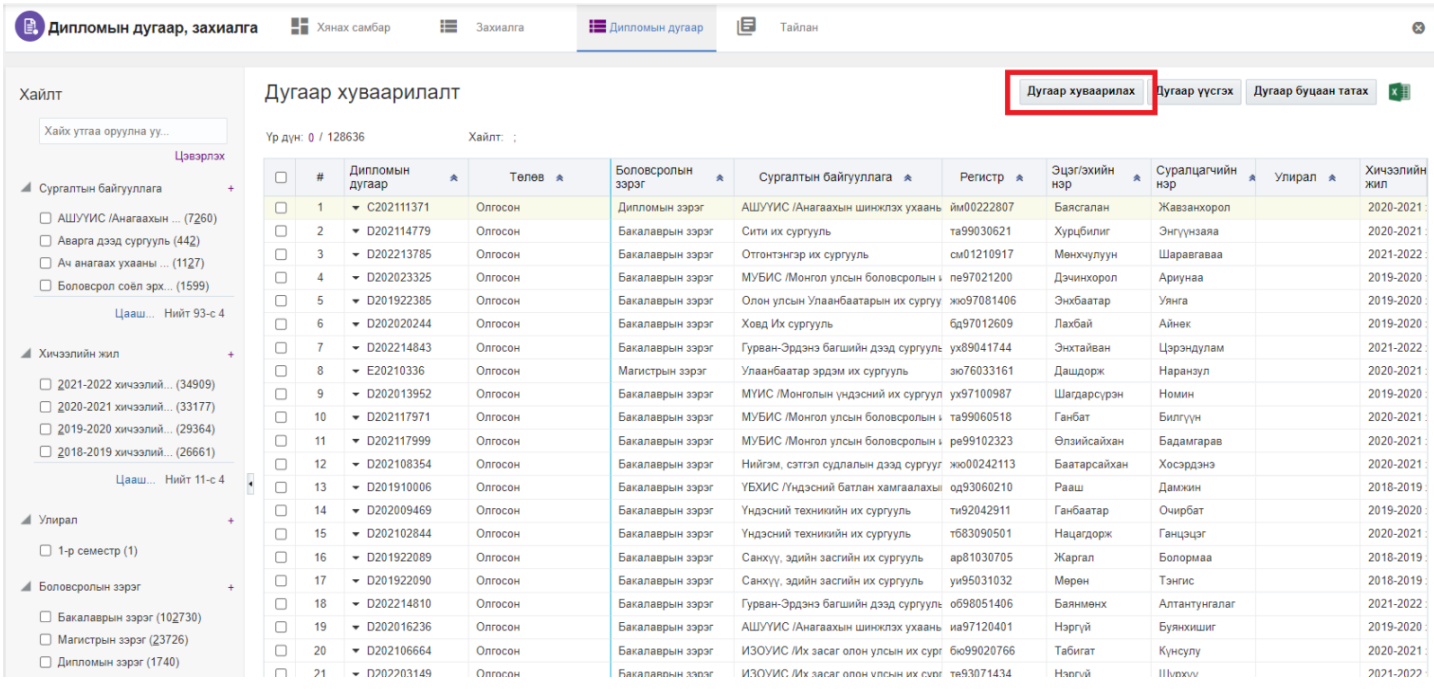

## 4. Боловсролын баримт бичиг хуваарилах цонхны мэдээллийг оруулаад **хуваарилах** товч дарна.

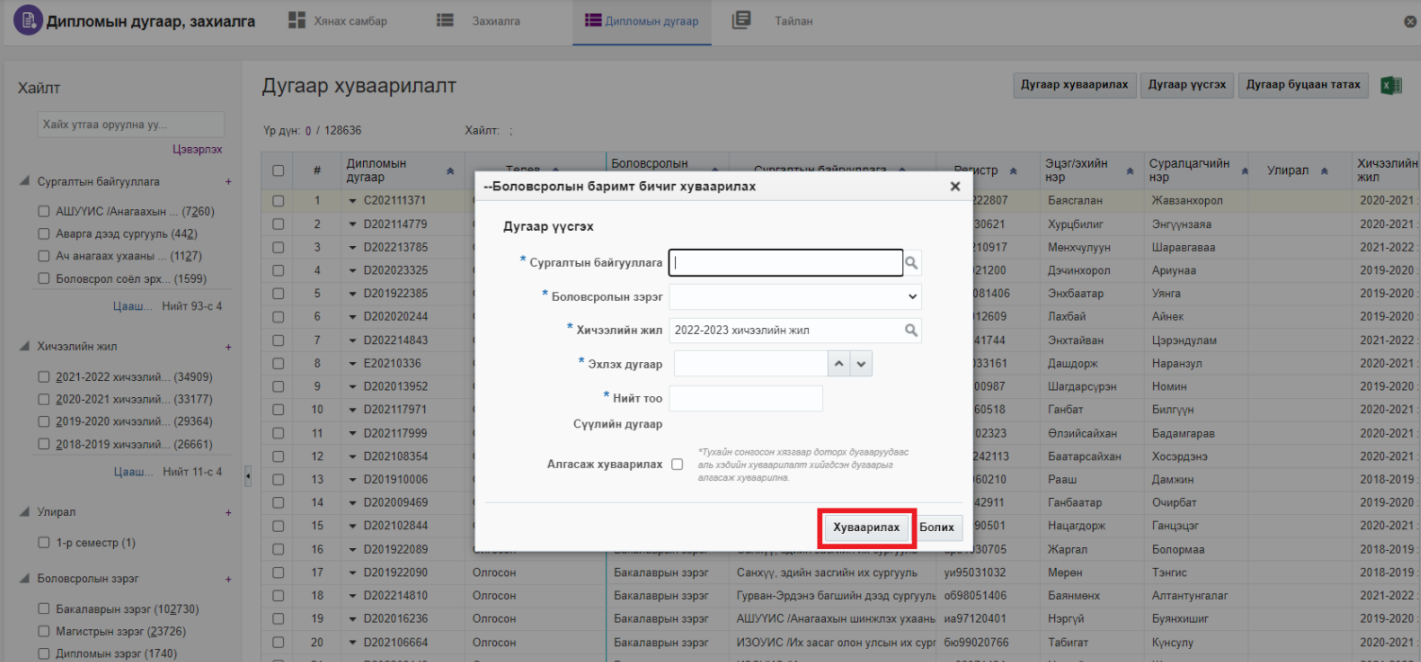